# Gebruikersbeheer

WebHare biedt uitgebreide mogelijkheden om gebruikers te beheren. Hiermee kan iedere gebruiker exact dié rechten krijgen die nodig om zijn .

Met WebHare gebruikersbeheer worden gebruikers ingedeeld in overzichtelijke eenheden. Rechten en gebruikers kunnen worden gebundeld in [rollen](https://docs.webhare.nl/gebruikersbeheer/rollen/). Hiermee kunnen meerdere gebruikers in één keer worden voorzien van alle rechten die zij nodig hebben hou je het rechtenbeheer overzichtelijk.

# Aan de slag

Na inloggen in WebHare is in het startmenu "Gebruikersbeheer" te vinden:

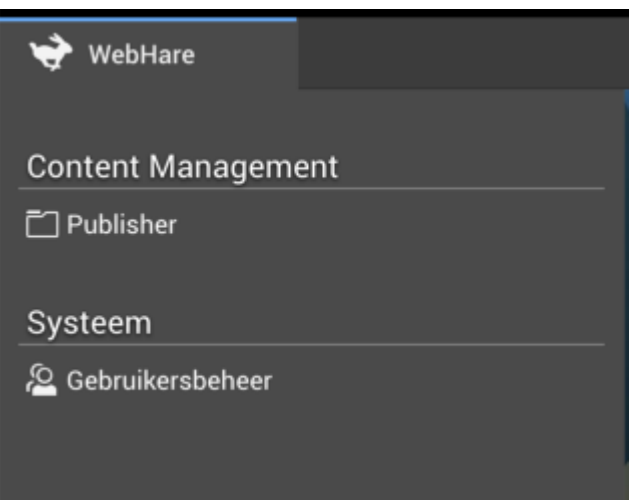

# Knoppenbalk

Bovenaan de applicatie is de knoppenbalk te vinden, met helemaal rechts het menu. Alle acties zijn in het menu te vinden, veelgebruikte acties hebben hun eigen knop.

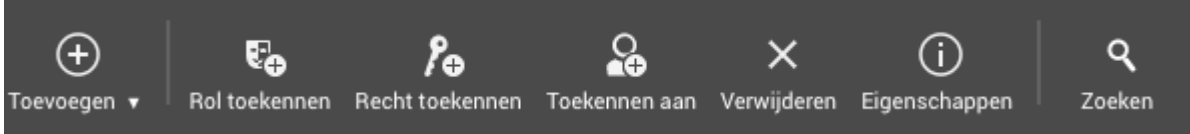

- "Toevoegen": een nieuwe eenheid (map met gebruikers), gebruiker of rol (een aantal gecombineerde rechten) aanmaken. ●
- "Rol toekennen" selecteer een gebruiker en kies een rol aan deze gebruiker toe te kennen.
- "Recht toekennen" selecteer een gebruiker of een rol en kies een recht om toe te kennen. ●
- "Toekennen aan" selecteer een rol en kies een gebruiker waaraan deze rol wordt toegekend.
- "Verwijderen": gebruikers, rollen of eenheden (permanent) verwijderen.
- "Eigenschappen" kunnen instellingen van een eenheid, gebruiker of recht worden bekeken of bewerkt. ●
- "Zoeken" verbergt of toont het zoekvenster aan de rechterzijde van de applicatie.

### Menu

In het menu aan de rechterzijde van de knoppenbalk zijn altijd alle acties terug te vinden. Wanneer een sneltoets of toetsencombinatie gebruikt kan worden, wordt deze achter de actie weergegeven. Wanneer een sub-menu aanwezig is staat op deze plek een pijltje naar rechts weergegeven.

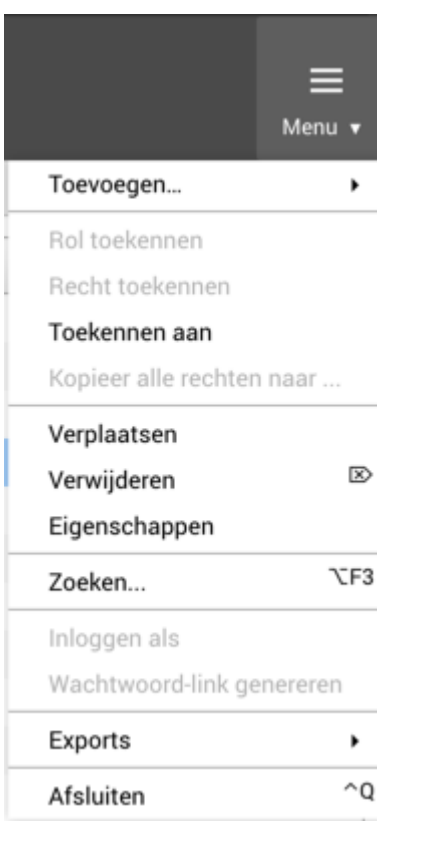

#### Gebruikers en rollen tabblad

Geheel links wordt de mappenstructuur met eenheden weergegeven.

Rechts bovenin worden de gebruikers getoond die zich in de geselecteerde eenheid bevinden.

Rechts onderin worden toekenningen getoond, dit is afhankelijk van wat er geselecteerd is:

- Wanneer een rol geselecteerd is wordt weergeven welke gebruikers deze rol hebben gekregen
- Wanneer een gebruiker geselecteerd worden de rollen getoond die aan deze gebruiker zijn toegekend.

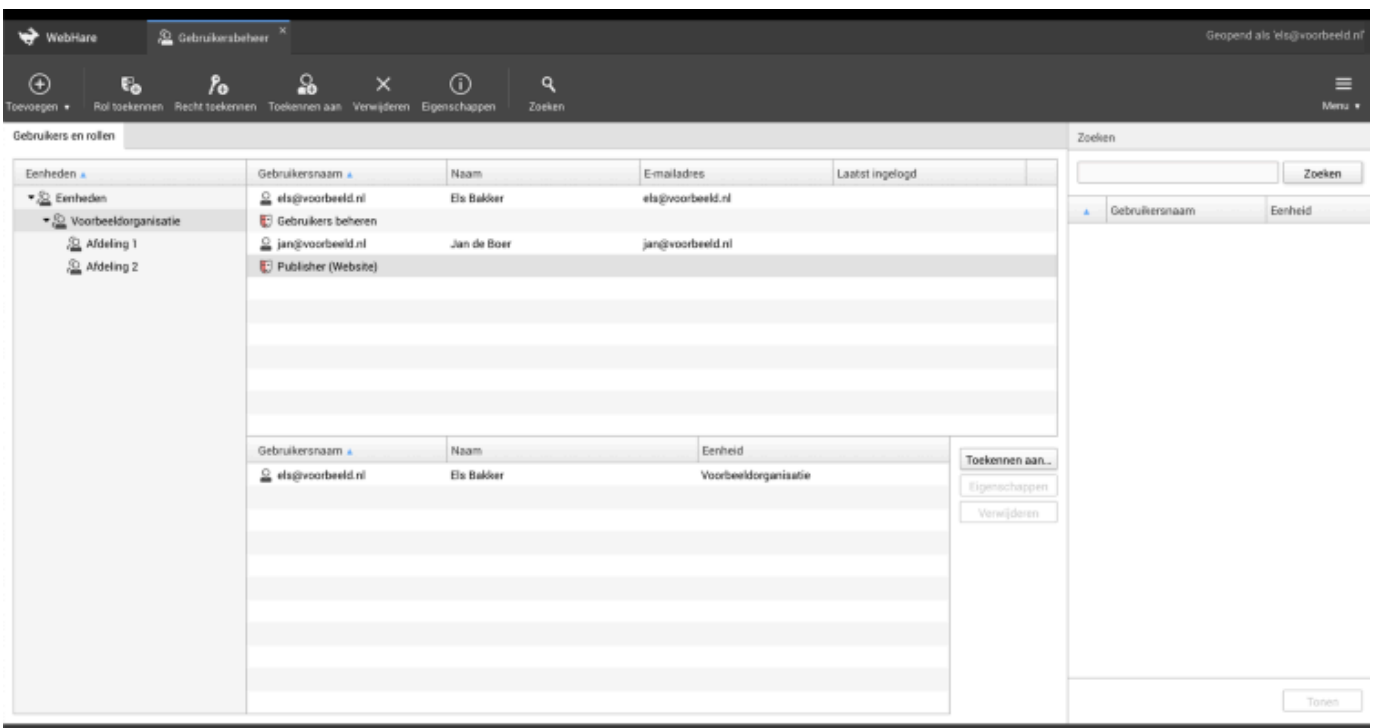

### Pictogrammen

- $\mathcal{Q}_s$ Eenheid
- 8 Systeembeheerder / sysop (system operator)
- 읔 Gebruiker
- U Rol (combinatie van rechten)
- ◙ Ingelogde gebruiker
- ≏ Geblokkeerde gebruiker

## Zoeken

Als de "zoeken" knopt wordt ingedrukt in de knoppenbalk, verschijnt rechts het zoekvenster. Het zoekvenster kan weer worden gesloten door nogmaals op de zoekknop te drukken.

Er kan gezocht worden op een gedeelte van de naam, inlognaam of het e-mailadres van de gebruiker. Selecteer een gevonden gebruiker en klik op "Tonen" om direct naar de juiste eenheid te gaan waarin de gebruiker zich bevindt.

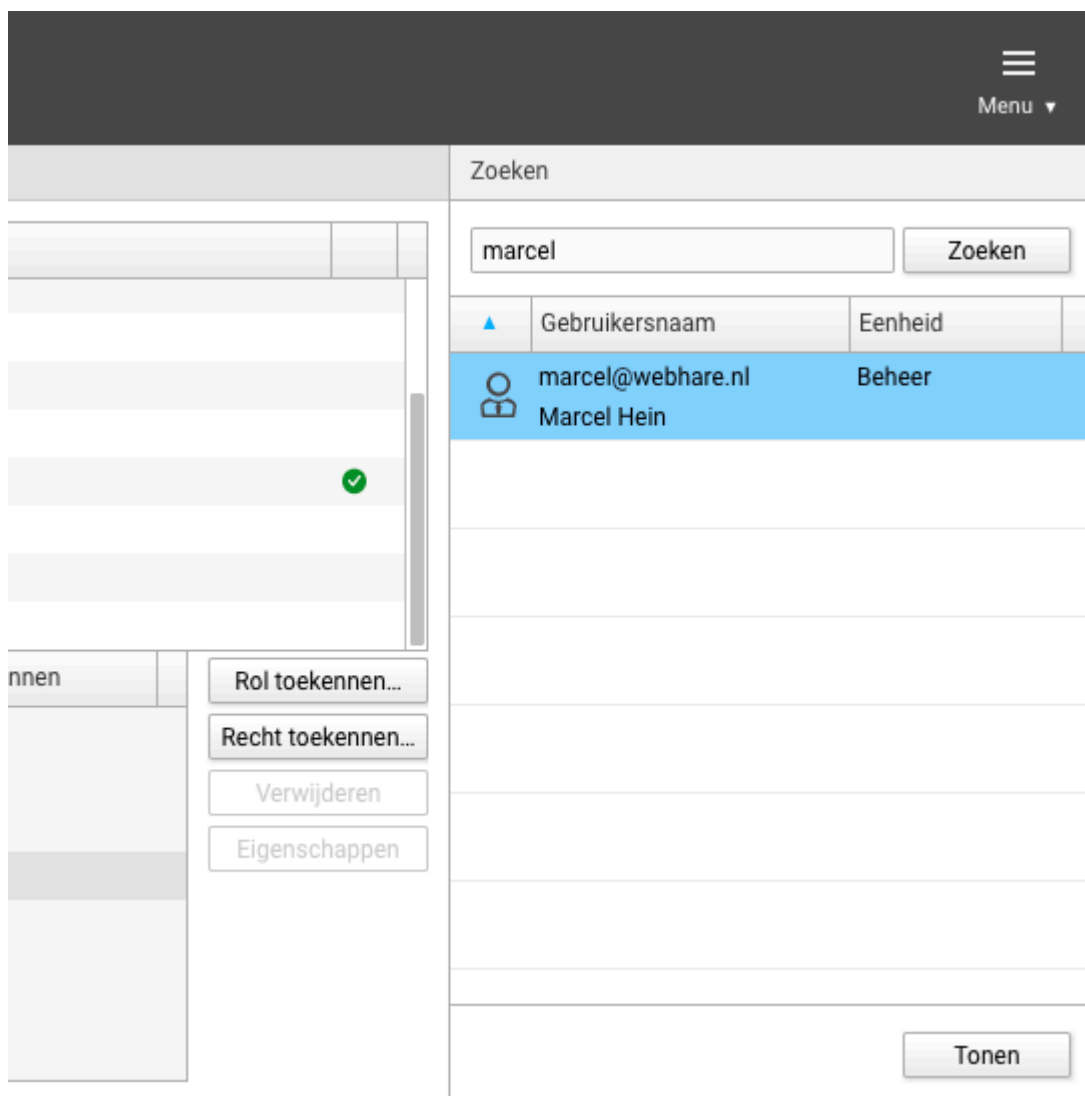

# Objecten en Rechten

In sommige gevallen staat er naast het tabblad "Gebruikers en rollen" ook een tabblad "Objecten en Rechten". Is dit tabblad niet beschikbaar? Dan zijn alle benodigde rechten ingericht via rollen. Je hoeft dan geen directe rechten toe te kennen, maar je kunt gebruikers de juiste rol geven. Lees meer over rollen in het [betreffende](https://docs.webhare.nl/gebruikersbeheer/rollen/) onderdeel.

# Eenheden

Eenheden worden gebruikt om grote aantallen gebruikers logisch te verdelen, bijvoorbeeld op basis van afdeling. Ook om rechten te scheiden is dit handig. Bijvoorbeeld gebruikers die alleen enkele gebruikers mogen beheren. Zij kunnen rechten krijgen op een specifieke eenheid, waaronder deze gebruikers staan.

Eenheden zijn volledig naar eigen smaak in te richten.

Voor kleine aantallen gebruikers is het indelen in eenheden niet noodzakelijk. Het kan het beheren van gebruikersaccounts zelfs onnodig compliceren.

## Toevoegen

- Selecteer de eenheid waaronder de nieuwe moet gaan komen, of het onderdeel 1. 'Eenheden' als deze niet onder een andere hoeft.
- 2. Klik in de knoppenbalk op "Toevoegen", "Nieuwe eenheid...".
- 3. Vul de naam van de eenheid in.
- Je ziet de naam van de in punt 1 geselecteerde eenheid. Eventueel kan deze nog 4. aangepast worden.
- 5. Eventueel kan nog een opmerking toegevoegd worden.
- 6. Klik op 'OK' om te bevestigen.

De nieuwe eenheid zal direct verschijnen in het overzicht onder de betreffende eenheid.

# Wijzigen of verplaatsen

Een eenheid kan worden bewerkt door deze te selecteren en via de actie "Eigenschappen". Hier kunnen de naam van de eenheid en de opmerkingen worden aangepast. Ook kan de eenheid worden verplaatst door een andere bovenliggende eenheid kiezen.

Ook via drag & drop kan een nieuwe bovenliggende eenheid worden gekozen:

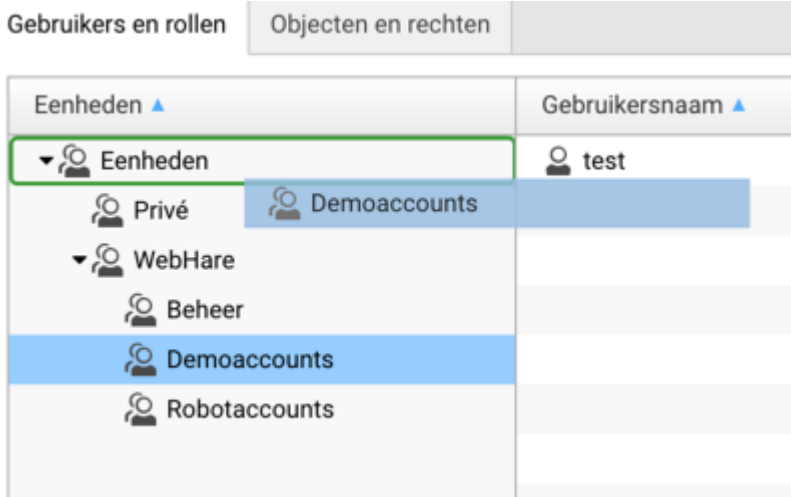

# Verwijderen

Een eenheid kan worden verwijderd via de actie "Verwijderen". Er wordt nog gevraagd om een bevestiging of inderdaad de juiste eenheid wordt verwijderd.

Er kunnen alleen eenheden worden verwijderd waarin zich geen gebruikers of rollen bevinden.

# Gebruikers

## Toevoegen

- 1. Selecteer het tabblad "Gebruikers en rollen".
- 2. Selecteer de eenheid waarin de nieuwe gebruiker moet komen.
- 3. Klik in de knoppenbalk op "Toevoegen", "Nieuwe gebruiker...".
- Voer e-mailadres en de gebruikersnaam in (deze zijn verplicht). Het e-mailadres van de 4. gebruiker hiervoor gebruiken is het meest gebruikelijk. De gebruikersnaam is hoofdlettergevoelig.
- Voer de rest van de informatie in en laat het wachtwoord leeg. 5. Het is aan te raden de volledige naam en het e-mailadres van de gebruiker in te voeren. Ook wordt aangegeven in welke eenheid de gebruiker geplaatst zal worden.
- Let op: er zijn meerdere tabbladen afhankelijk van welke rechten je zelf hebt. Een 6. systeembeheerder kan onder tabblad "Geavanceerd" een account activeren of deactiveren.
- 7. Voeg eventueel opmerkingen toe in het tabblad "Opmerkingen".
- 8. Klik op "OK"
- Om het wachtwoord aan deze gebruiker te verstrekken, kies je d.m.v. het contextmenu 9.met de rechtermuisknop (zie hieronder) of via het menu, voor "Wachtwoord-link genereren". Verstuur deze link naar de gebruiker, zodat deze zelf zijn/haar wachtwoord kan kiezen.

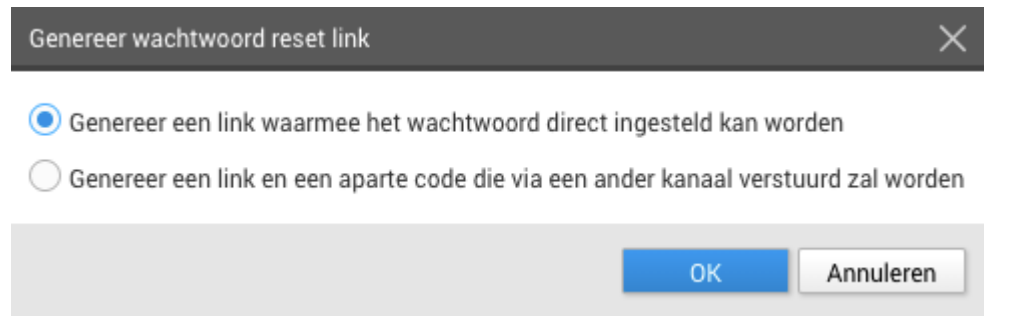

Doorgaans kun je gewoon de eerste optie gebruiken. Wil je het wachtwoord extra veilig verstrekken n.a.v. een policy binnen jullie bedrijf, dan kun je kiezen voor de tweede optie om de link via bijv. e-mail te verstrekken en de bevestigingscode per SMS.

### **A** Veiligheid wachtwoorden

De veiligheid van je website en applicaties staat of valt met de wijze waarop gebruikers met hun gebruikersnamen en wachtwoorden omgaan. Wijs daarom de gebruiker op het gebruik van veilige wachtwoorden.

- Probeer altijd een wachtwoord te bedenken dat uit minimaal 6 tekens bestaat. Bij voorkeur dienen letters, cijfers en speciale tekens (zoals #,\$,&,^) in het wachtwoord opgenomen te zijn. ●
- Zorg dat het wachtwoord niet gemakkelijk te raden is. Gebruik nooit eigen namen, de gebruikersnaam, geboortedata en andere gemakkelijk te achterhalen wachtwoorden. ●
- Verander het wachtwoord regelmatig.
- Gebruik verschillende wachtwoorden op verschillende systemen.

# Wachtwoord vergeten

Het is niet mogelijk een bestaand wachtwoord in te zien en/of aan de gebruiker te geven. Daarvoor in de plaats kan een link worden gestuurd waarmee de gebruiker zelf een wachtwoord kan aanmaken.

- 1. Kies je via het menu voor "Wachtwoord-link genereren".
- 2. Verstuur deze link naar de gebruiker, zodat deze zelf zijn/haar wachtwoord kan kiezen.

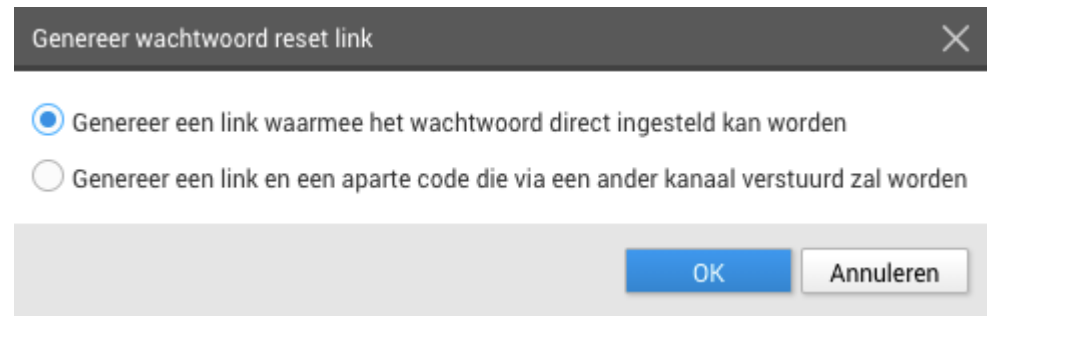

Doorgaans kun je gewoon de eerste optie gebruiken. Wil je het wachtwoord extra veilig 3.verstrekken n.a.v. een policy binnen jullie bedrijf, dan kun je kiezen voor de tweede optie om de link via bijv. e-mail te verstrekken en de bevestigingscode per SMS.

# Wijzigen

Een gebruiker kan worden bewerkt door deze te selecteren en via de actie "Eigenschappen" in de knoppenbalk of het menu. Hier kunnen account- en aanmeldgegevens worden gewijzigd. Een wachtwoord kan niet worden ingezien wegens privacy redenen (ook niet door WebHare). Er kan wel een nieuwe worden aangemaakt. Volg hiervoor stap 9 uit bovenstaande uitleg.

# Verplaatsen

Een gebruiker kan worden verplaatst door deze te selecteren en op "Verplaatsen" te klikken in het menu. Een gebruiker kan alleen worden verplaatst naar een andere eenheid en niet hoofdonderdeel "Eenheden". Ook kan een gebruiker niet worden verplaatst naar een eenheid waar je onvoldoende rechten op hebt (herkenbaar aan het rode 'verboden toegang' symbooltje).

Ook via drag & drop kan een nieuwe bovenliggende eenheid worden gekozen:

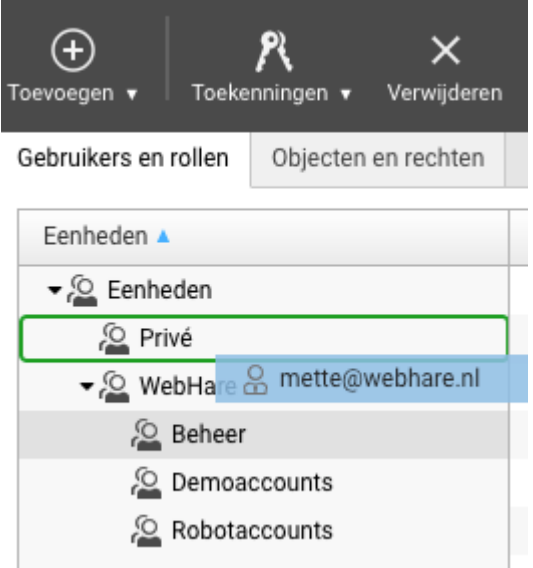

## Toegang ontzeggen

Als je een gebruiker de toegang tot het systeem (tijdelijk) wilt ontnemen kan het account worden geblokkeerd.

- Selecteer de gebruiker en kies "Eigenschappen".
- Vink het vakje "Blokkeer dit account" aan.

● Vul een reden voor de blokkade in (verplicht).

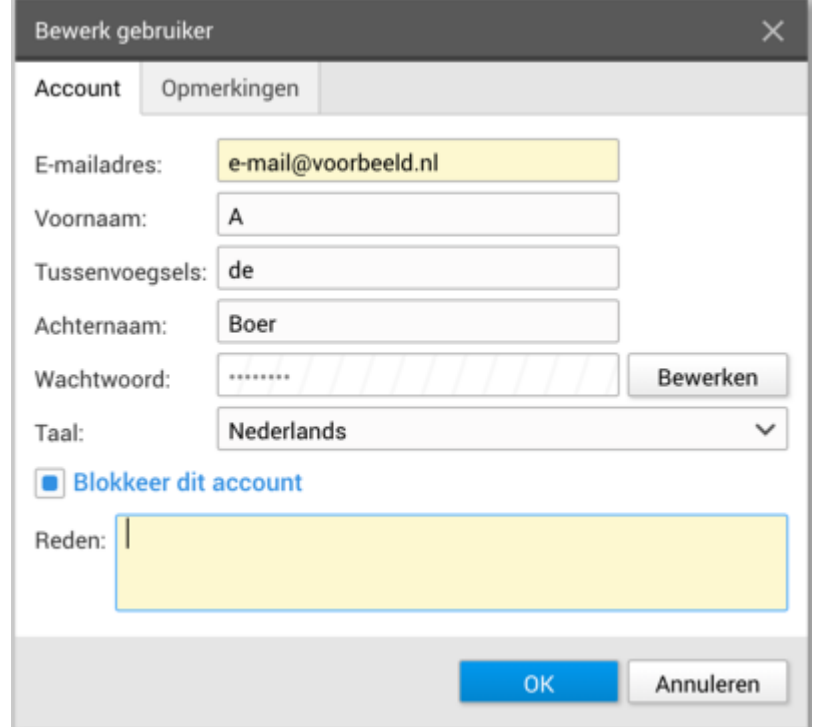

● Klik op "OK" om de wijzigingen op te slaan.

Het account is geblokkeerd, dit is te zien aan het slotje als pictogram:

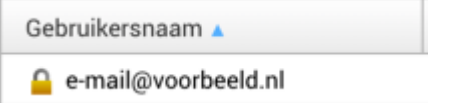

### Verwijderen

Een gebruiker kan worden verwijderd via de actie "Verwijderen" uit de knoppenbalk. Er wordt nog gevraagd om een controle en bevestiging, voor de gebruiker definitief verwijderd wordt.

# Rollen

# Functie

 $\bigcup$  Admin

Rollen kunnen worden gezien van een combinatie van rechten, zodat deze kan worden hergebruikt voor meerdere gebruikers. Het is aan te raden hier gebruik van te maken, zodat ieder met hetzelfde takenpakket direct dezelfde rechten krijgt. Daarnaast scheelt het los rechten aanmaken en kan het gezien worden als alternatief voor het kopiëren van een stel rechten.

Voorbeeld van een indeling, waarbij ieder onderdeel van beheer over de website apart kan worden toegekend afhankelijk van waar een gebruiker beheer over mag hebben:

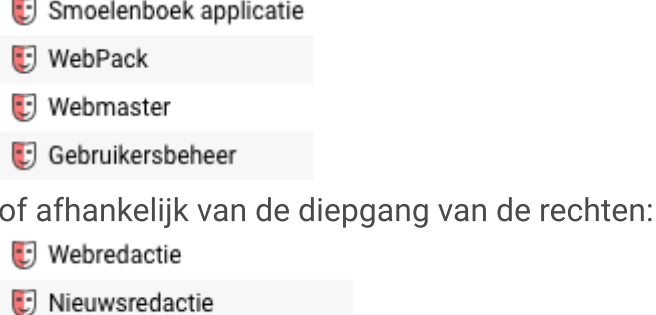

Rollen worden net als gebruikers, in een eenheid geplaatst.

#### $\checkmark$ Handig om te weten

- Wanneer een recht wordt toegevoegd aan een rol, krijgen automatisch alle gebruikers die deze rol hebben dit recht. ●
- ledere gebruiker die deze rol krijgt, krijgt alle rechten die aan de rol zijn toegevoegd.

### Toevoegen

- 1. Selecteer de eenheid waaronder de rol moet gaan komen.
- 2. Klik in de knoppenbalk op "Toevoegen", "Nieuwe rol...".
- 3. Vul de naam van de rol in.
- Je ziet de naam van de in punt 1 geselecteerde eenheid. Eventueel kan deze nog 4. aangepast worden.
- 5. Eventueel kan nog een opmerking toegevoegd worden.
- 6. Klik op 'OK' om te bevestigen.

# Wijzigen of verplaatsen

Een rol kan worden bewerkt door deze te selecteren en via de actie "Eigenschappen". Hier kunnen de naam van de rol en de opmerkingen worden aangepast. Ook kan de rol worden verplaatst door een andere bovenliggende eenheid kiezen.

Ook via drag & drop kan een nieuwe bovenliggende eenheid worden gekozen:

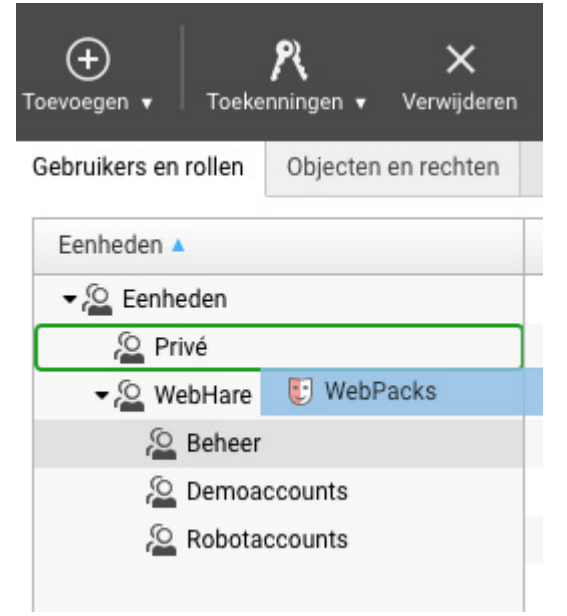

# Verwijderen

Een rol kan worden verwijderd via de actie "Verwijderen" uit de knoppenbalk. Er wordt nog gevraagd om een controle en bevestiging, voor de rol definitief verwijderd wordt.

# Rechten toekennen

In dit voorbeeld gaan we een gebruiker rechten geven op een eenheid (een groep gebruikers) binnen "Gebruikersbeheer". Via beide tabbladen ("Gebruikers en rollen" en "Objecten en rechten") kan een gebruiker rechten gegeven worden. Het "Objecten en rechten" tabblad is alleen beschikbaar als je direct rechten kunt toekennen - als dit niet aanwezig is, dan zijn er rollen ingericht.

#### Mogen toekennen  $\checkmark$

Alleen als je zelf het recht hebt de eenheid te beheren en toe te kennen aan anderen, kan dit recht worden doorgegeven.

#### VIA HET "GEBRUIKERS EN ROLLEN" TABBLAD

### Voorkom dubbele toekenning

Als de gebruiker aan wie het beheersrecht toegekend moet worden al een lager recht heeft op de gewenste eenheid (bijvoorbeeld mogen bekijken en nog niet volledig beheer), kan deze toekenning ook worden aangepast naar volledig beheer.

- 1. Selecteer de gebruiker.
- 2. Klik op "Recht toekennen..." of indien hier een rol wil worden gebruikt voor een combinatie van rechten "Rol toekennen...". We gaan even van het eerste uit.

3. Kies in de boomstructuur onder het onderdeel "Gebruikersbeheer" de juiste eenheid waarop het recht wordt gegeven:

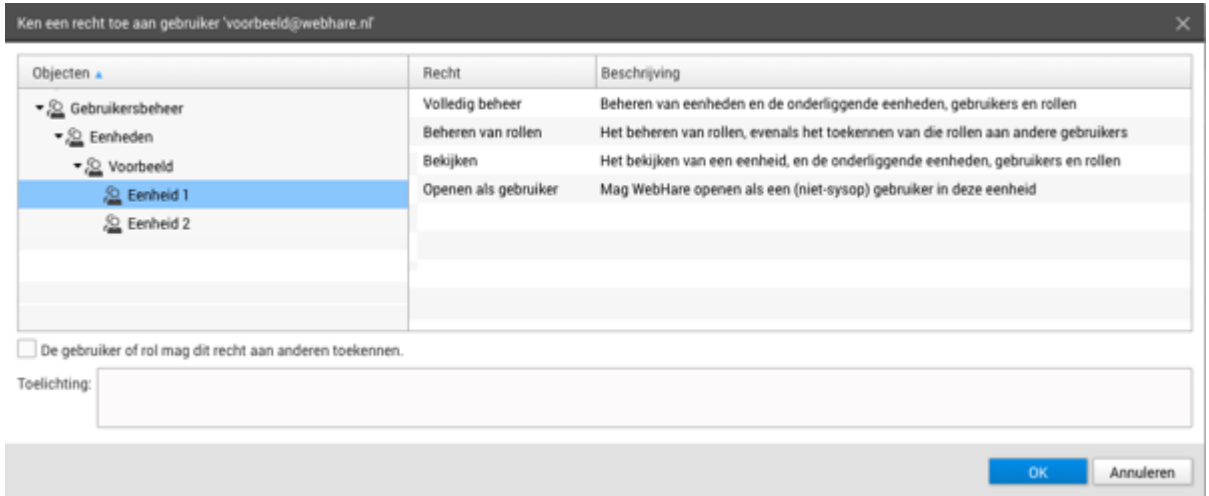

Uiteraard kan hier ook worden gekozen voor "Bestandssysteem" (een Publisher website) of "WebPack" (formulieren beheer).

- 4. Kies voor het recht "Volledig beheer" of een ander recht dat van toepassing is.
- Als de gekozen gebruiker dit recht zelf ook aan anderen mag toekennen, vink het 5. selectievakje onderin aan "De gebruiker of rol mag dit recht aan anderen toekennen".
- 6. Klik op 'OK' om de toekenning te bevestigen.

De gebruiker heeft nu beheersrechten over de gekozen eenheid. Dit is terug te zien in het rechtenoverzicht van de gebruiker of het object (deze eenheid).

## Rechten voor gebruikersbeheer

Binnen gebruikersbeheer bestaan 4 verschillende rechten op een eenheid, 3 van deze rechten zijn hierarchisch:

- 1. Bekijken de gebruiker mag de eenheid en de inhoud (de gebruikers en de rollen) ervan bekijken
- 2. Rollen beheren de gebruiker heeft het hierbovenstaande recht, en mag ook rollen aan bestaande gebruikers toekennen.
- 3. Volledig beheer de gebruiker heeft alle bovenstaande rechten, en mag binnen de eenheid nieuwe eenheden, gebruikers en rollen aanmaken, bewerken en verwijderen.

Naast deze 3 rechten is er een losstaand recht "Inloggen als" - hiermee kan de gebruiker inloggen als een andere gebruiker in deze eenheid. Dit recht is alleen te gebruiken in combinatie met 1 van de andere 3 rechten - je moet immers op zijn minst een gebruiker kunnen zien om te kunnen 'inloggen als'.

### $\triangle$  Inloggen als

Let op bij het gebruik van "Inloggen als": als er in de eenheid waarop je dit recht geeft andere gebruikers zitten met méér rechten dan de gebruiker die het recht "Inloggen als..." krijgt, dan kan die laatste deze rechten ook benutten door in te loggen als die gebruiker met meer rechten.

Om veiligheidsredenen is het ook niet mogelijk om in te loggen als een systeembeheerder (sysop).

#### VIA HET "OBJECTEN EN RECHTEN" TABBLAD

### $\blacktriangleright$  Indirecte rechten gelden ook volledig

Een grijs weergegeven gebruiker heeft het beheersrecht indirect via een bovenliggende toekenning al gekregen. Het is dan niet noodzakelijk het beheersrecht nogmaals toe te kennen.

- 1. Selecteer de eenheid waarop je rechten wilt geven.
- 2. In de lijst aan de rechterkant is te zien welke gebruikers en rollen op dit moment (indirect) rechten hebben op deze eenheid.
- 3. Klik in de knoppenbalk op "Toekenningen", "Recht toekennen...".
- 4. Navigeer naar de gebruiker die je rechten wilt geven.
- 5. Kies onderin voor het recht "Volledig beheer".
- Als de gekozen gebruiker dit recht zelf ook aan anderen mag toekennen, vink het 6. selectievakje onderin aan "De gebruiker of rol mag dit recht aan anderen toekennen".
- 7. Klik op 'OK' om de toekenning te bevestigen.

De gebruiker heeft nu beheersrechten over de gekozen eenheid. De gebruiker is direct toegevoegd aan de lijst met gebruikers en rollen die rechten hebben op deze eenheid.

# Overige acties

# Inloggen als

Wanneer een gebruiker daarvoor het recht heeft (direct [toegekend](https://docs.webhare.nl/gebruikersbeheer/toekennen/#loginas) of als systeembeheerder), kan deze ervoor kiezen om in te loggen als een andere gebruiker. Dit kan d.m.v. het contextmenu met de rechtermuisknop (zie hieronder) of via het menu.

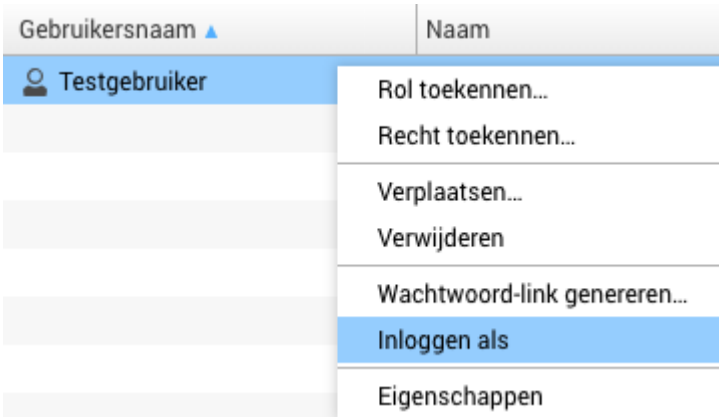

# Exporteer gebruikers

Selecteer op het tabblad "Gebruikers en rollen" de eenheid waarvan de gebruikers geëxporteerd moeten worden en klik op het menu op "Exports", "Exporteer gebruikers in deze eenheid". Gebruikersnaam, naam, e-mail en datum van aangemaakt en laatst ingelogd worden in .xlsx of .csv bestand naar keuze gedownload.

# Exporteer rechten

Ook een lijst van personen die rechten hebben op een bepaald object (bijv. een map/site in de Publisher applicatie) is te exporteren naar een .xlsx of .csv bestand. Selecteer op het tabblad "Objecten en rechten" de map waarvan je de rechten wilt exporteren. Pad, gebruikersnaam, naam, recht en "via rol" (voor indirect gegeven rechten) worden weergeven.

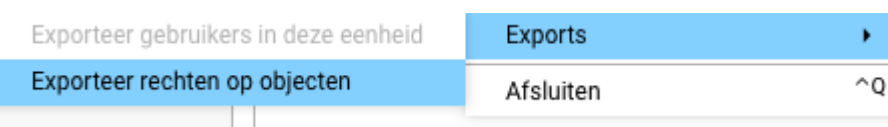

# Wachtwoordeisen instellen

Per WebHare-server kunnen basiseisen worden ingesteld voor wachtwoorden. Deze eisen kunnen in Gebruikersbeheer worden overschreven op een eenheid:

- 1. Selecteer de eenheid.
- 2. Open het tabblad "Wachtwoordeisen":

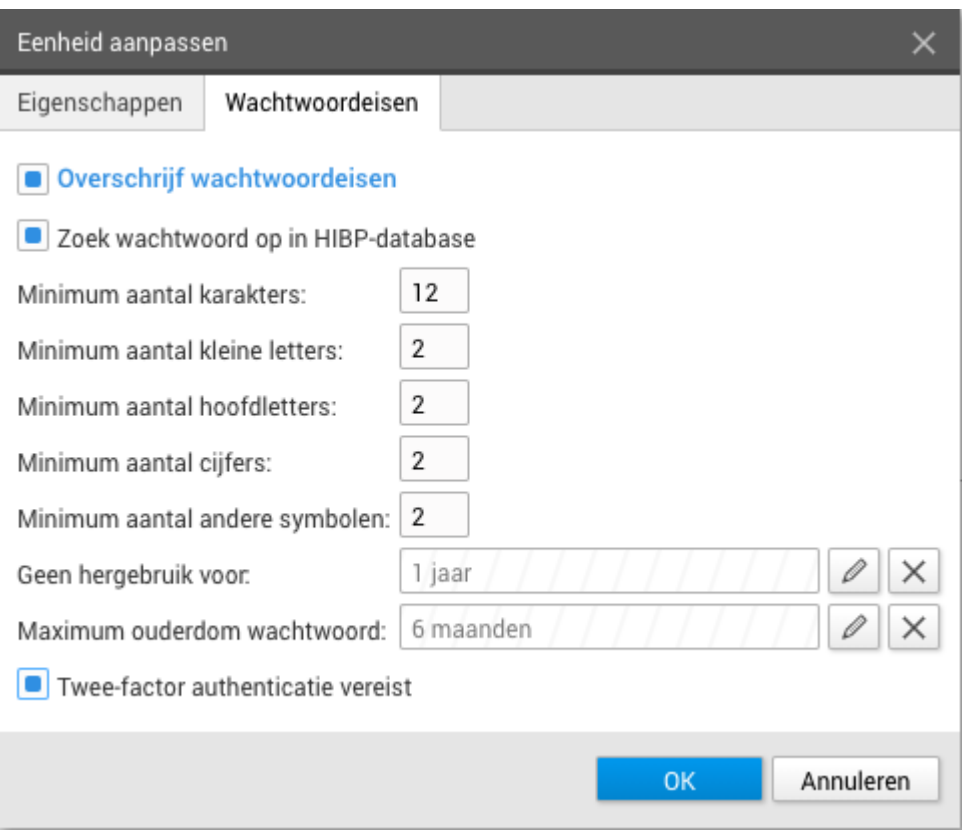

- 3. Selecteer "Overschrijf wachtwoordeisen".
- Wachtwoorden die voorkomen in het "HIBP-database", waarin veel in de openbaarheid 4. geraakte inloggegevens te vinden zijn, kunnen worden geweigerd.
- Ook kan worden opgeven hoeveel van de volgende soorten tekens minimaal in het 5. gekozen wachtwoord moeten voorkomen:
	- 1. (totaal) aantal karakters: de lengte van het volledige wachtwoord
	- 2. Het aantal kleine letters
	- 3. Het aantal hoofdletters
	- 4. Het aantal cijfers
	- 5. Het aantal andere symbolen, zoals leestekens.
- Hergebruik kan worden beperkt: de gebruiker mag een eerder gebruikt wachtwoord pas 6. na deze periode opnieuw als wachtwoord instellen.
- Maximum ouderdom: na deze periode moet de gebruiker een nieuw wachtwoord 7.instellen.

8. Tweefactor-authenticatie kan worden ge-activeerd.

### $\vee$  Wiizigingen

Wanneer er strengere wachtwoordeisen worden ingesteld dan kan het zijn dat de wachtwoorden van sommige gebruikers niet meer voldoen. Bij de eerstvolgende inlogpoging zullen zijn worden gevraagd hun wachtwoord aan te passen en (indien van toepassing) tweefactor-authenticatie in te stellen.

### Wachtwoordeisen WebHare-server

Het instellen van de voorwaarden die aan gebruikerswachtwoorden worden gesteld voor alle gebruikers gebeurt via "Modules en Configuratie".

- 1. Kies in het WebHare menu onder "Systeem" voor "Modules en Configuratie".
- 2. Kies uit het menu geheel rechts de optie "Globale instellingen"

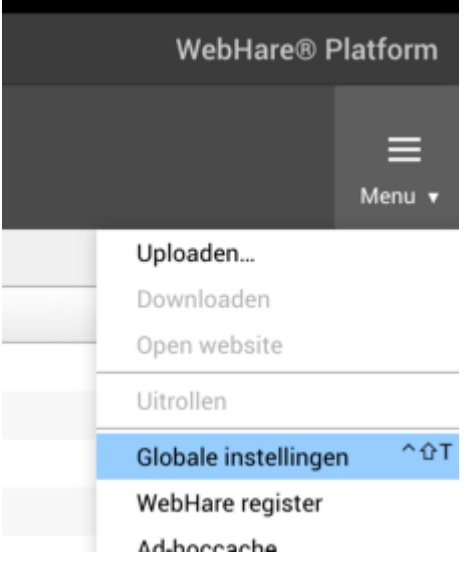

3. Klik op het tabblad "Wachtwoordeisen"

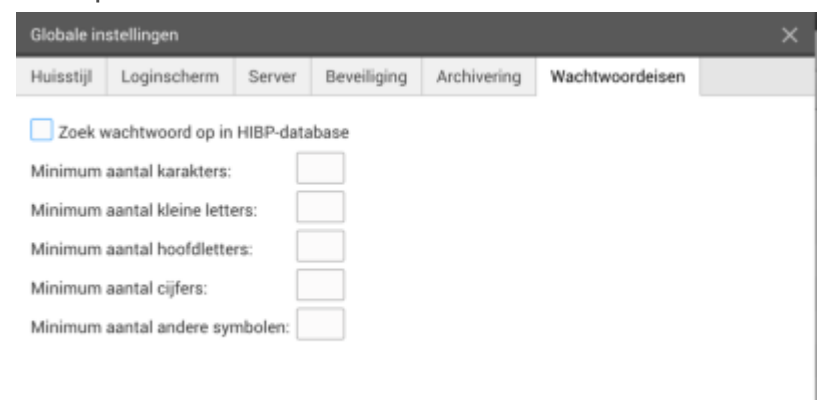

4. Stel de gewenste minimumeisen in.